#### **Welcome to Computers for ESL Students, 2nd Edition: Windows XP Version**

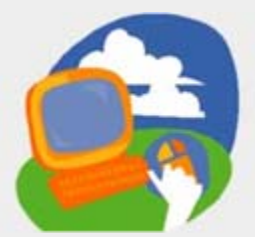

#### **Lesson 9: Copying and Pasting**

**[Return to the Welcome to Computers for ESL Students web page](http://labpub.com/learn/esl/complit2xp/)**

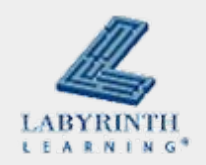

# **Lesson Objectives**

- Computer Objectives:
	- ▲ Use Undo
	- ▲ Use Copy and Paste
	- ▲ Move from one open program to another
- **Language Objectives:** 
	- $\triangle$  Describe how to copy and paste
	- $\triangle$  Describe drag and drop and undo actions
	- $\blacktriangle$  Talk about concepts introduced in this lesson

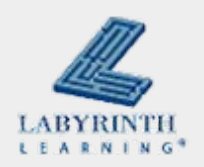

## **Concept 9.1 Copying and Pasting Within a Program**

### ■ Copy text you want to use again

 $\blacktriangle$  Instead of typing it again

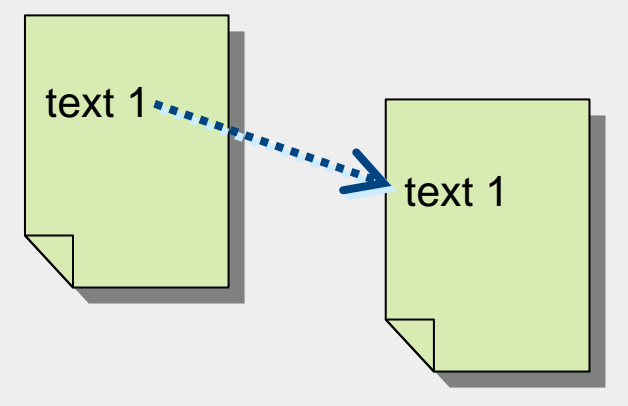

■ When you copy something, it goes to the computer's memory (the Clipboard)

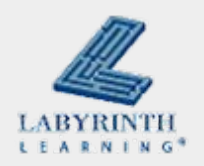

## **Concept 9.1 Copying and Pasting Within a Program**

■ The Clipboard keeps the copied text until you copy something else or close the program

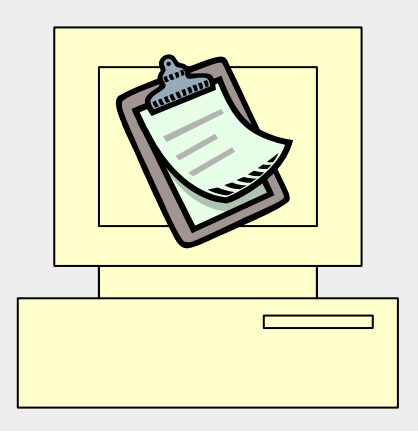

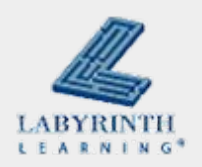

# **Concept 9.1 Copying and Pasting Within a Program**

■ Select (highlight) what you want to copy

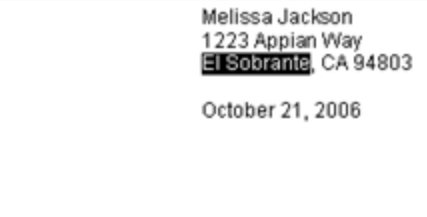

Dear Jake,

#### Click the Copy button

■ Click where you want to paste what you copied

Dear Jake,

Congratulations on your new job at the University. You worked very hard to get this position. Your boss will give you a raise soon if you do well.

I know that you will work hard to be a good employee. We look forward to seeing you at the family picnic in

#### ■ Click the Paste button

I know that you will work hard to be a good employee. We look forward to seeing you at the family picnic in El Sobrante

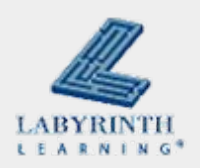

## **Concept 9.2 Saving a File with a New Name**

- Make changes to a file and save the original file and the new file
	- $\triangle$  Give the new file a new name

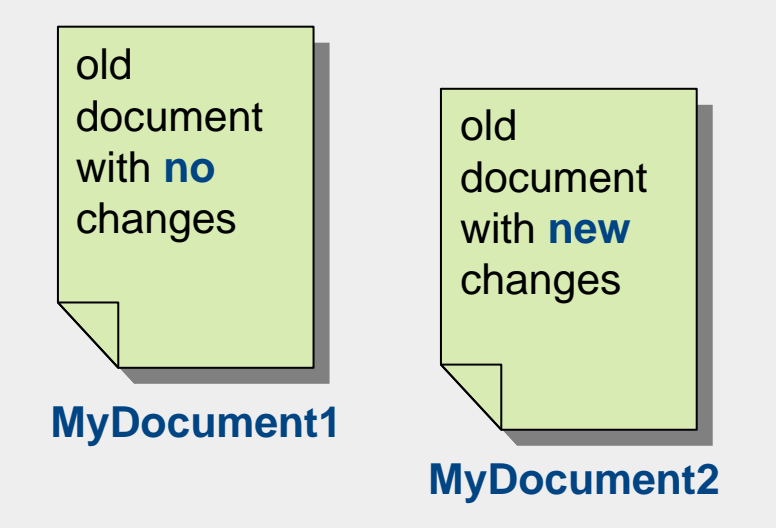

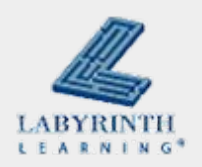

### **Concept 9.2 Saving a File with a New Name**

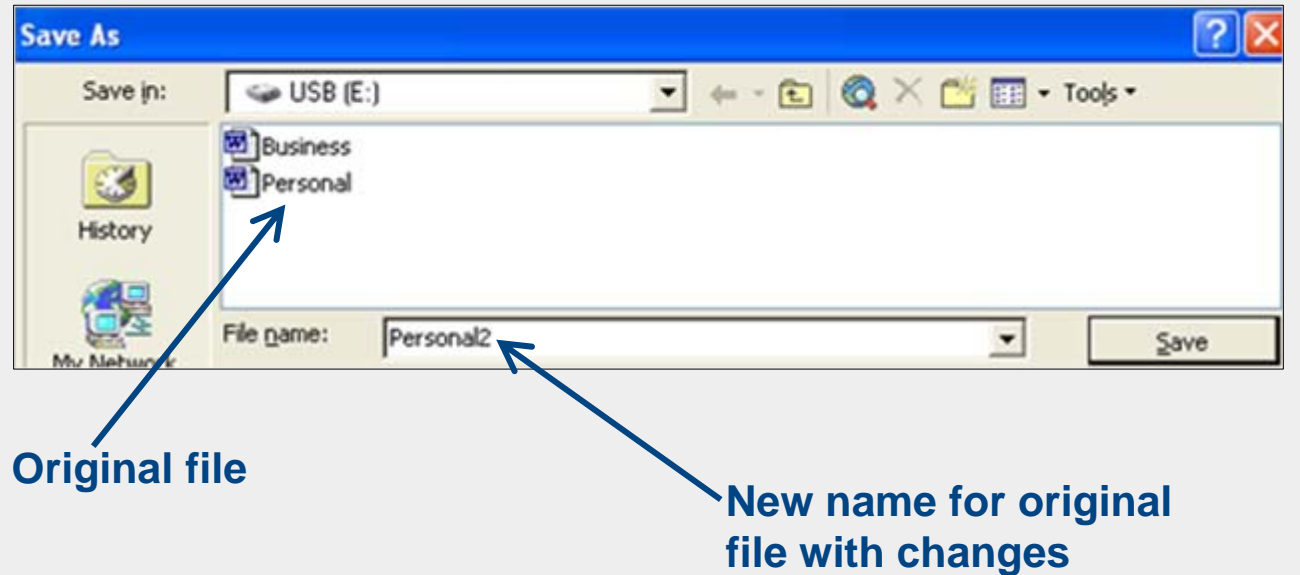

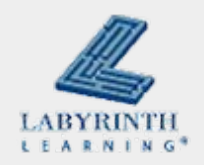

## **Concept 9.3 Using Undo**

- **Use Undo to cancel the last thing you did**
- **Find the command on the Quick Access toolbar**  $0B1$
- If you type something and then click the Undo button, the words or letters you just typed will go away

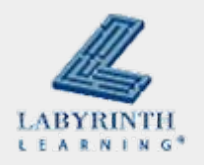

## **Concept 9.4 Moving Text in Word**

## ■ You can move text by highlighting it and dragging it to a new place

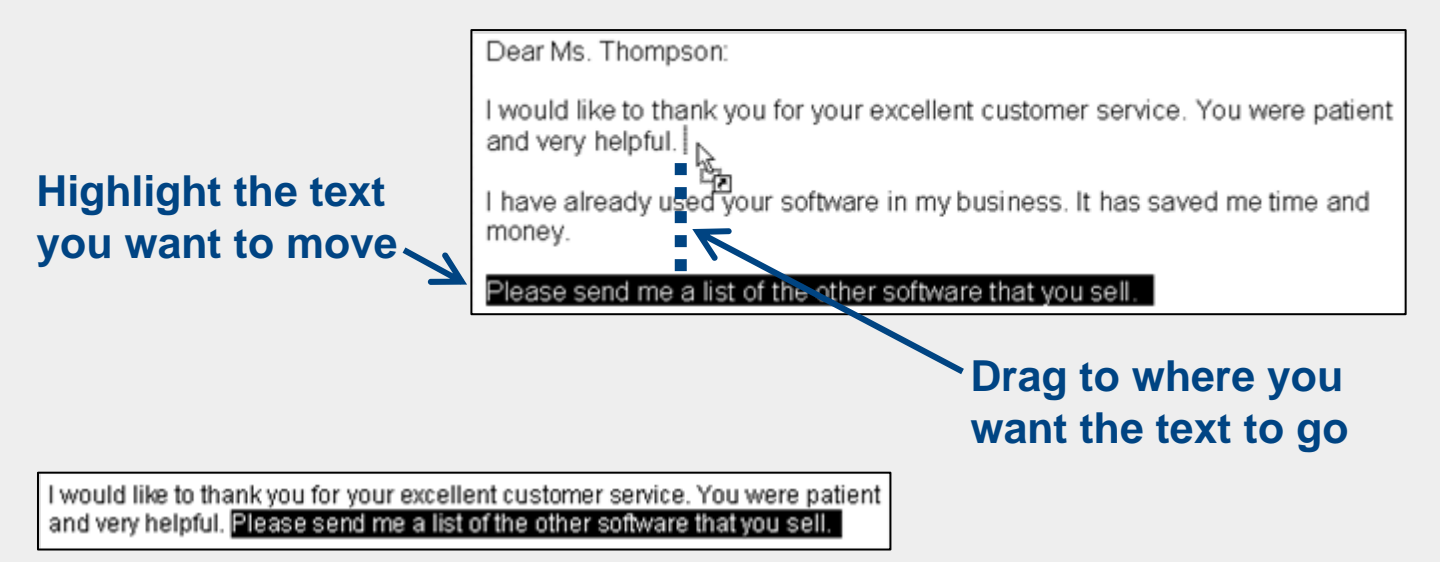

#### **Result**

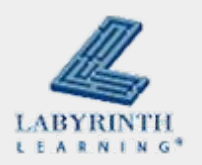

## **Concept 9.5 Using Right-Click to Copy and Paste**

■ Copy and paste using the right mouse button

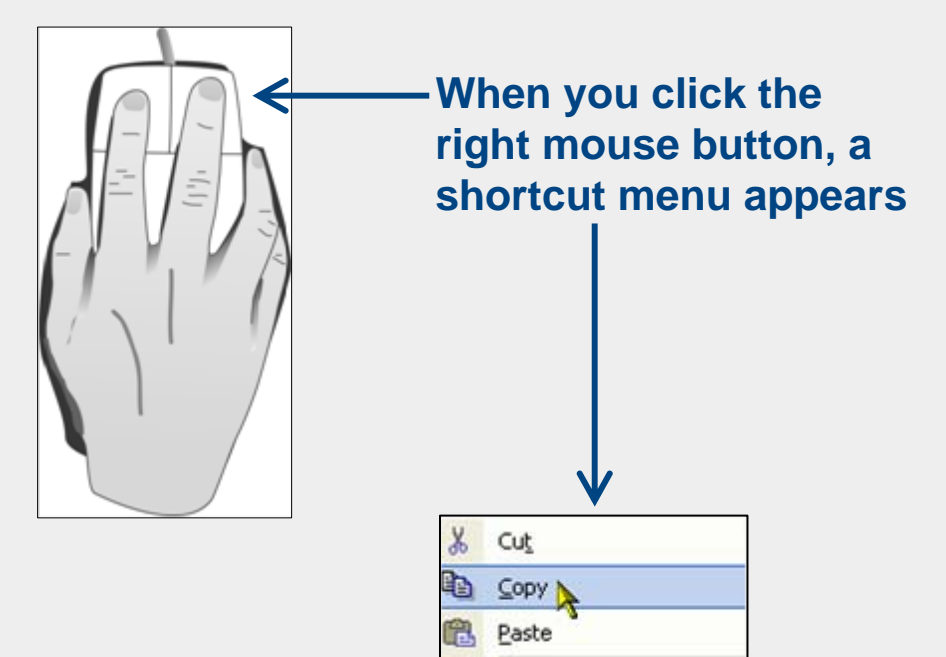

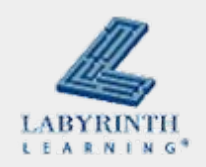

# **Concept 9.6 Copying from One Program to Another**

**Just as you can copy information from one document** to another . . .

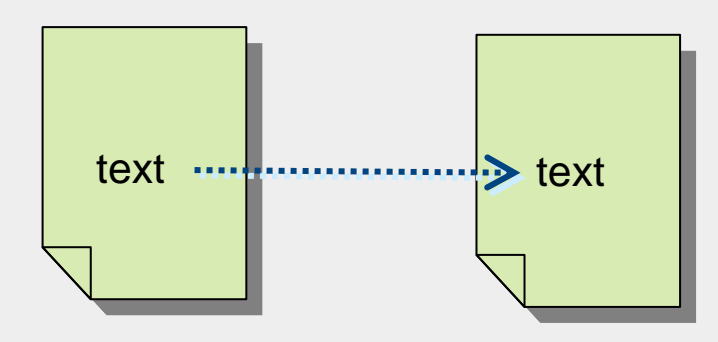

 $\blacksquare$ **... you can copy information from one program to** 

another

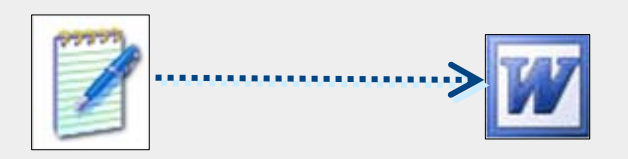

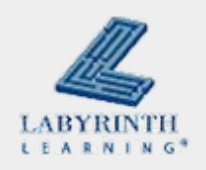

#### **Welcome to Computers for ESL Students, 2nd Edition: Windows XP Version**

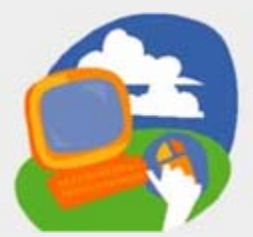

#### **Lesson 9: Copying and Pasting**

**[Return to the Welcome to Computers for ESL Students web page](http://labpub.com/learn/esl/complit2xp/)**

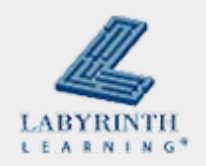